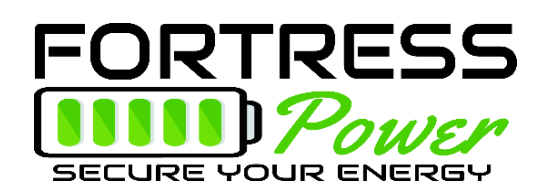

# Introduction

This integration guide will help set up the charge/discharge parameters of Fortress Power batteries as they relate to Sol-ark inverters, as well as closed-loop communication

For additional technical support:

Datasheets / Manuals:<https://www.fortresspower.com/resources/> Email: [techsupport@fortresspower.com](mailto:techsupport@fortresspower.com) Discord Support:<https://discord.gg/kxX6QMjKFw> Phone: (877) 497-6937 x 2 Hours: 8:30AM - 6:30PM EST

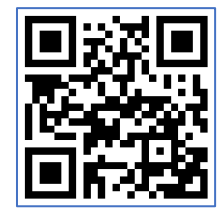

*Join Our Discord Chat*

Warranty Submittal[: https://www.fortresspower.com/product-warranty/](https://www.fortresspower.com/product-warranty/)

# *Don't forget to press OK when programming with the SolArk LCD screen!*

- 1. Connect communication cables between each battery with canbus terminators at each end. It does not matter which communication port on the battery is used.
- 2. Program open loop settings before enabling closed-loop BMS control. Do not use %-state of charge controls without establishing closed loop communication. **See Exhibits C, D, and E.**
- 3. Make the battery-to-inverter communication cable. **See Exhibit A.**
	- a. eFlex RJ45 pins 7+8 correspond to SolArk pins 7+8. Cut into the ethernet cable jacket and snip wires 1-5 or use a keystone. *Up to 15 eFlex can be programmed closed loop with the SolArk inverters.*
	- b. eVault RJ45 pins 3+5 correspond to SolArk pins 7+8. A keystone is recommended to make the crossover. Tool-less ethernet keystones are very useful! *Up to 2 eVaults can be programmed closed loop with the SolArk inverters. Otherwise use Open Loop settings.*

- Ex.<https://www.amazon.com/Tool-Less-Keystone-AMPCOM-Self-Locking-Punch-Down/dp/B07JCSPX21/>
- 4. Plug the battery-to-inverter data cable into either side of the battery communication circuit. **See Exhibit B.**
	- a. Use the RJ45 /485 port for the 8kW model.
	- b. Use the RS485/MOD port for the 12kW indoor model.
	- c. Use the CAN/batt port for the 12kW outdoor model.
- 5. In the battery set-up menu, select **BMS 04** and **Use %-based controls**. We do not use the activate battery setting. Disabling the BMS alarm is optional. See exhibits below.
- 6. Inspect the closed loop settings and make programming adjustments where necessary.
- 7. Program the grid parameter settings as a function of the client's electric rate structure and desired level or reserve capacity (site specific).

**505 Keystone Rd, Southampton, PA 18966 . (877) 497 <sup>6937</sup>. [sales@fortresspower.com](mailto:sales@fortresspower.com) . Fortresspower.com**

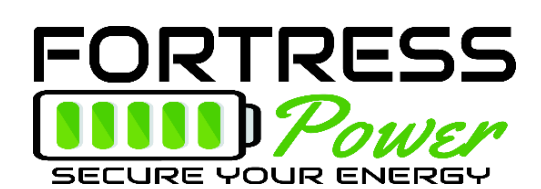

Notes:

- A. Closed-loop is successful by seeing the battery %-based state of charge on the main screen, as well as a single line of BMS information on the battery info menu. If this communication is not established, please reinspect or remake your data communication cable.
- B. Enabling the BMS communication will change Absorb, Float, and Equalization voltages. You may need to adjust other parameters, such as charge/discharge amperage.
- C. Some settings are site-specific. Grid-tied installers are welcome to adjust settings based on different use cases.

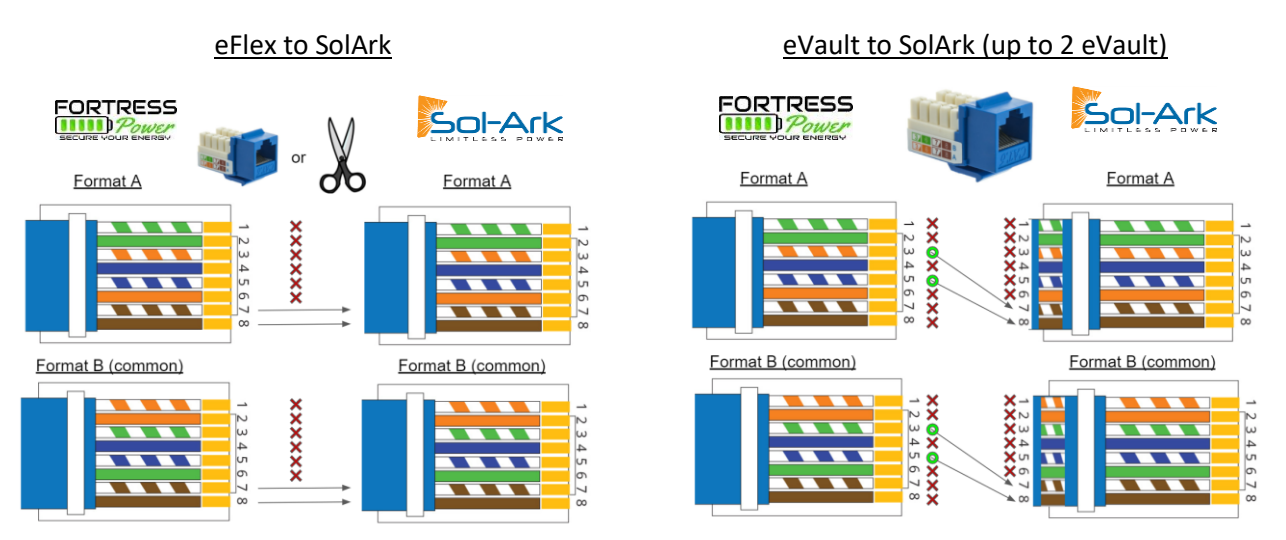

Note: eFlex + eVault modbus communication does not require a grounded communication wire.

## **Exhibit B – Identifying the Sol-Ark Communication Port**

Indoor 8kW – RJ45/485 port Indoor 12kW – RS485 port Outdoor 8kW + 12kW

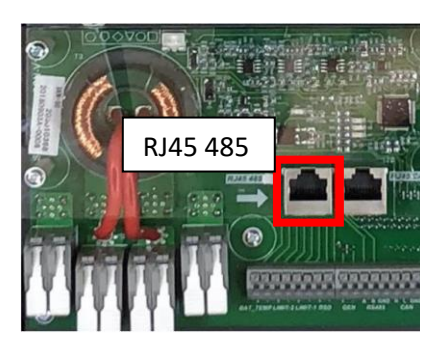

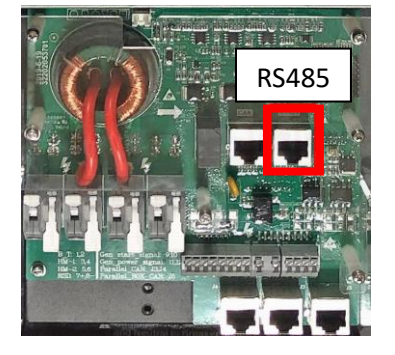

Battery / CANbus port

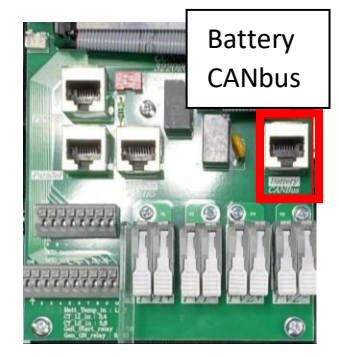

**505 Keystone Rd, Southampton, PA 18966 . (877) 497 <sup>6937</sup>. [sales@fortresspower.com](mailto:sales@fortresspower.com) . Fortresspower.com**

### **Exhibit A – Making the Cross-Over Cable (Step 3)**

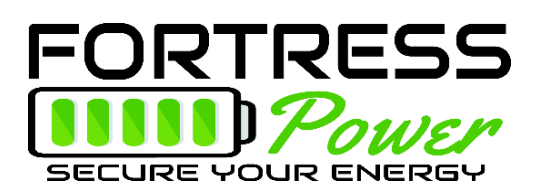

### **Exhibit C – Batt Setup > Batt Tab**

#### **Open Loop Settings Closed Loop Settings**

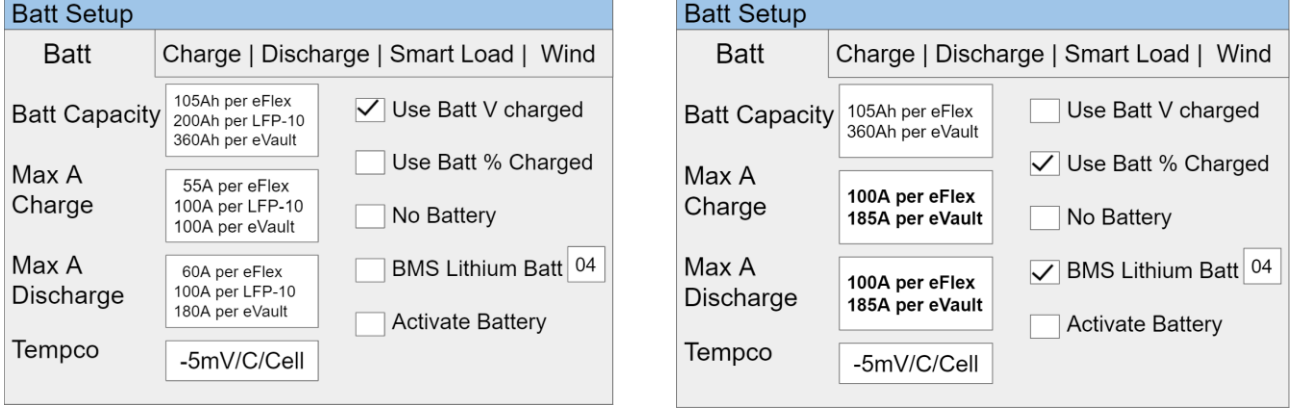

Note: Max Charge and Discharge amperage need to be reprogrammed after enabling closed loop, but do not need to be reprogrammed back to open loop settings if troubleshooting.

**Exhibit D – Batt Setup > Charge Tab**

### Open Loop Settings Closed Loop Settings Closed Loop Settings

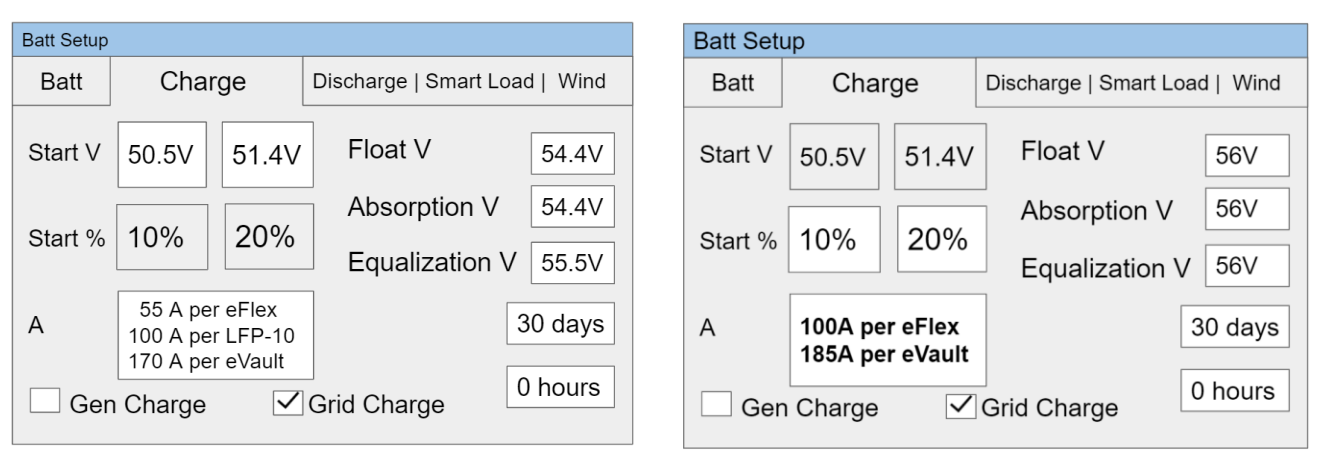

Note: Start V or % can be increased to always keep the battery at a more full charge (i.e. net-metering or backup only installations). Off-grid customers usually program the generator as a grid charge. Off grid customers with very low load may elect to set grid/gen charge to 10%-15% instead of 20%.

**505 Keystone Rd, Southampton, PA 18966 . (877) 497 <sup>6937</sup>. [sales@fortresspower.com](mailto:sales@fortresspower.com) . Fortresspower.com**

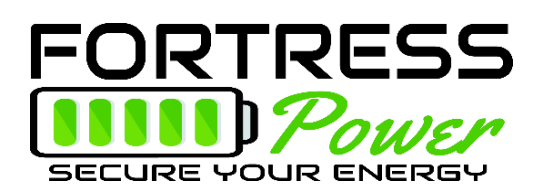

### **Exhibit E – Batt Setup > Discharge Tab**

**Open Loop Settings Closed Loop Settings** 

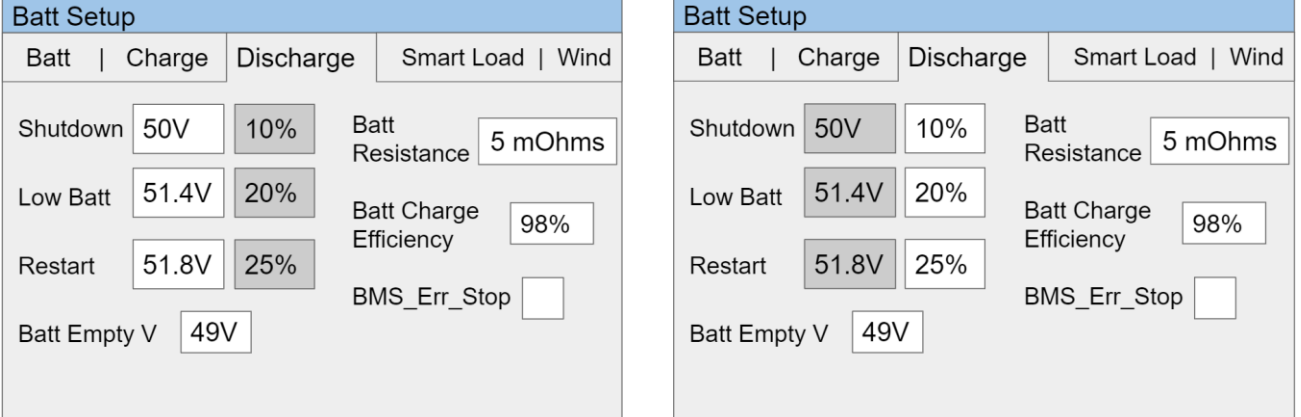

Note: Battery shutdown and empty voltages may be reduced by 1V-2V if site-specific conditions are causing the inverter to shut down prematurely. Current settings are conservative to prevent deep discharging of the battery.

On site? Why not register the product warranty: Warranty Submittal[: https://www.fortresspower.com/product-warranty/](https://www.fortresspower.com/product-warranty/)

**505 Keystone Rd, Southampton, PA 18966 . (877) 497 <sup>6937</sup>. [sales@fortresspower.com](mailto:sales@fortresspower.com) . Fortresspower.com**